Roundup 17 Tutorial Enhanced for 1024 x 768 resolution

Version 17 includes many bells and whistles including multi match support.

This tutorial will only cover the bare basic of what is needed to run a normal monthly match. The other functions are shown in the document RoundupReference

#### Start RoundUp.mdb

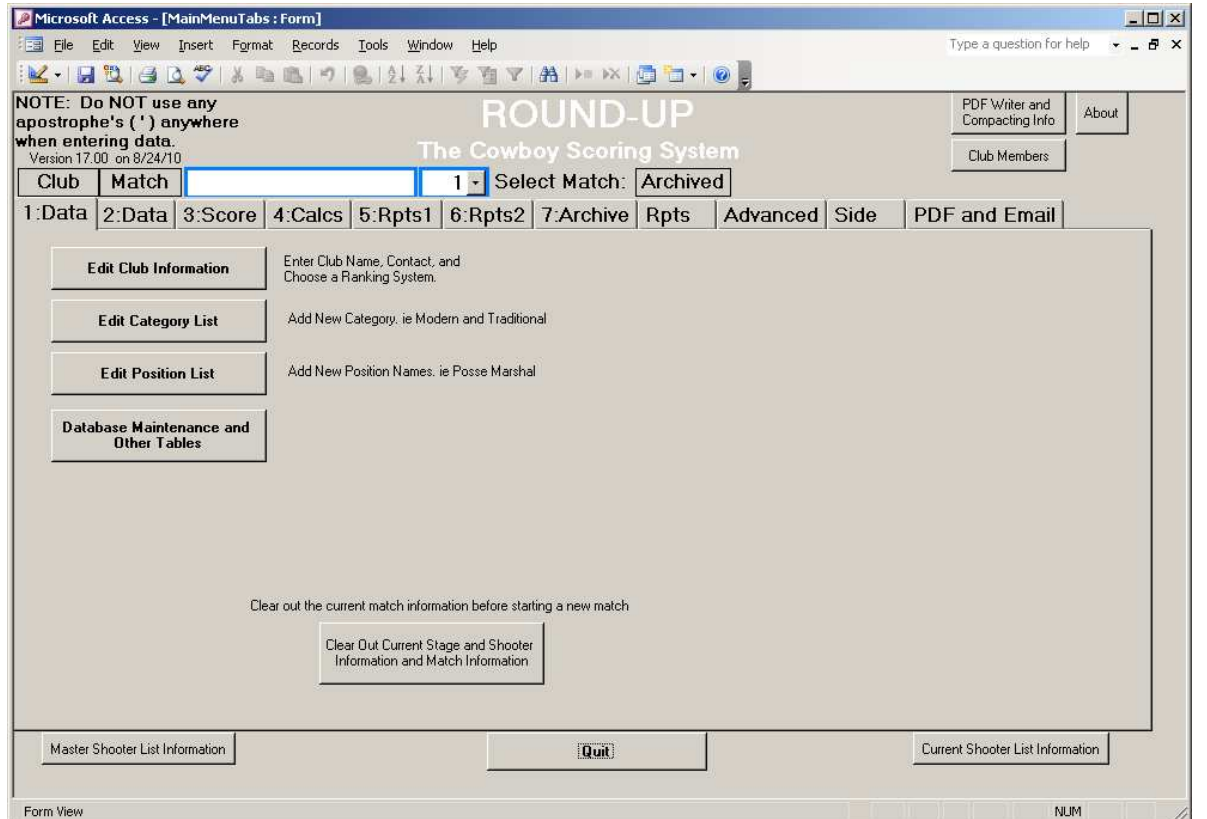

The TAB 1: Club Data should be showing.

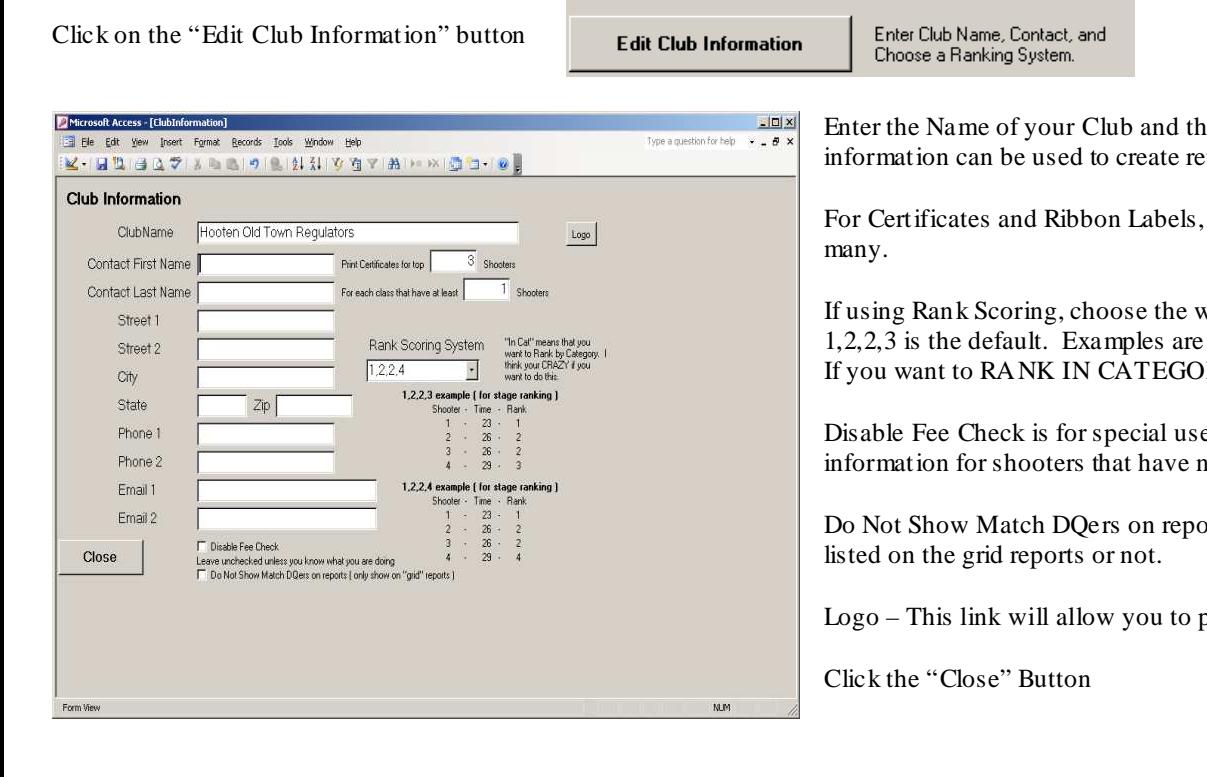

he Contact Information. This turn addresses on mailing labels.

feel in the info needed for how

vay you want the ties to occur. shown.  $IRY$ , choose the In Cat 1,2,2,3

ers that want to be able to add fee not yet been added to the match

orts controls if these shooters are

paste in a club logo.

**Edit Category List** 

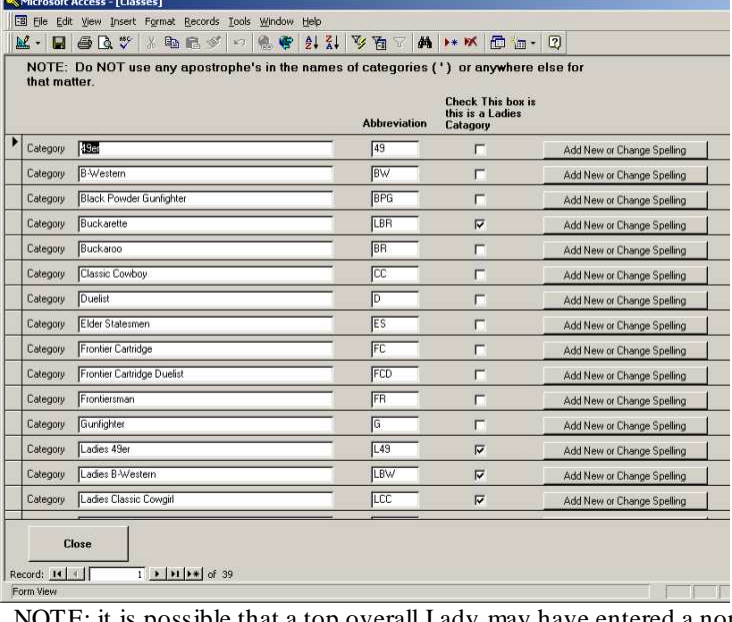

This is where you can add Names of categories.

You can delete or change the name of categories. Press the button beside the category you want to change or enter a new name for. This will also change the spelling of the associated shooters that were in that category.

Add New Categories at the bottom of the list.

To Delete a category, select it by clicking the box at the left of the row

and press the delete key on the keyboard, or click  $\mathbf{f}$   $\mathbf{f}$  at the top of the screen.

Archived matches are not changed.

The key is to make sure the spelling of each shooters category are the same. Each spelling is considered a different category.

Feel in the Abbreviation being sure not to duplicate yourself. Also click on the check boxes for the Ladies Categories. This is used to determine the top overall Mens and Ladies winners.

NOTE: it is possible that a top overall Lady may have entered a normal (ie mens) category. The reports will sometimes be listed as winner by Category and Winner by Gender. Category is controlled here. Gender is controlled in the shooter list.

For this tutorial, leave the categories alone and click the "Close" button.

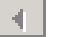

## **Note: Do not use an Apostrophe ( ' ) in the names of categories or anywhere else. Including Alias Names.**

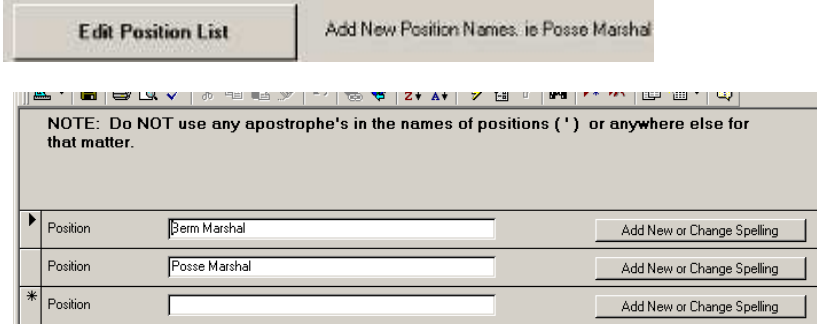

This is the Master list of POSITIONS. Can be used to track things such as Posse Marshals, EMT, Handicap, or other things.

Used in the Shooter Info.

Database Maintenance and **Other Tables** 

Used to Maintain other Master Tables. Explained in the Reference Document.

Clear out the current matcl

Clear Out Current Stage and Shooter<br>Information and Match Information

Click the "Clear Out Current Stage and Shooter Information and Match Information" button. We do this at the start of a new match.

Answer "Yes" to the question about being sure you want to clear the data. This warning is to make sure that you have already "Archived" the last matches data. Archive will be explained later.

#### Click on the TAB 2 (Match Data)

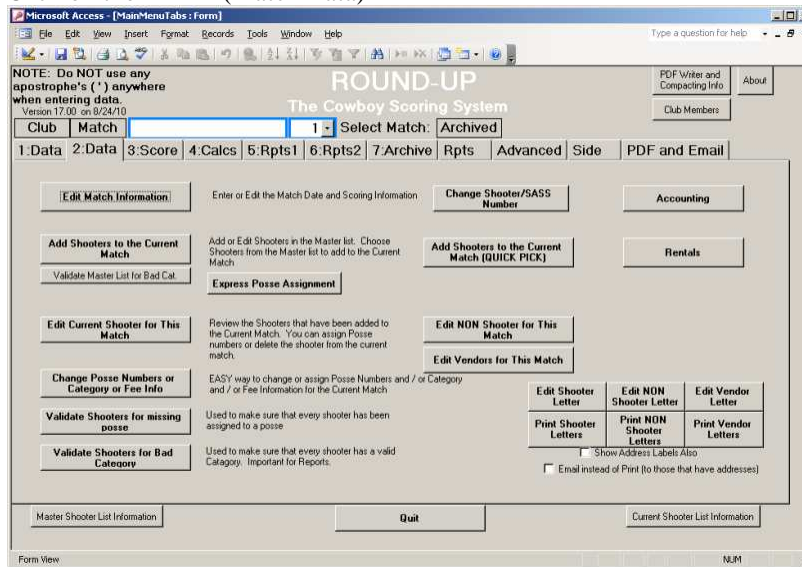

Click the "Edit Match Information" button.

Edit Match Information:

Enter or Edit the Match Date and Scoring Information

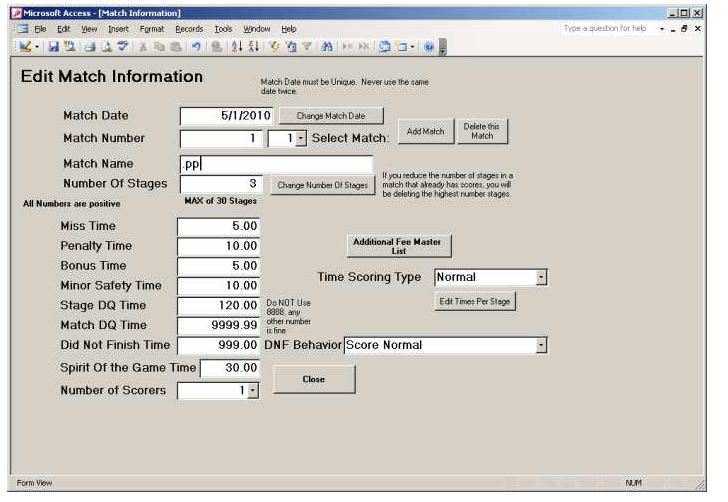

Enter a Match Date by clicking the button "Change Match Date". Use 03/05/2000 for this tutorial.

You MUST enter a match date AND the date must be unique. Never use the same date twice. This will allow you to look at old archived matches.

You MUST enter a Match Name. This is printed on reports. If you do not want a match name, enter a period ( . ). Enter "Test Match" for this tutorial.

We will only be using Match # 1 for this tutorial. Multi Match is in the Reference document.

Enter the Number of Stages by clicking the button "Change Number of Stages". Enter 2 for this tutorial.

You may change the default times if wanted. All times are entered as a positive number. The program knows to add or subtract these numbers.

Number of Scorers is usually 1, but can be used to have more than one person enter scores on the same computer and then compare them. More on that later.

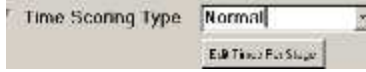

For Total Time Matches (ie not Rank Scoring) you can determine how stage and match DQ's are handled.

 $NORMAL - uses the time entered at the left.$  Ie 999 for the time of a stage DQ

MAX PER STAGE – Uses the time entered for that particular stage as the MAX time. This is also the Max for a slow shooter that did not DQ SLOW EST PLUS – If a shooter DQ's, they get the time of the slowest shooter for that stage PLUS the time entered for that particular Stage **College** 

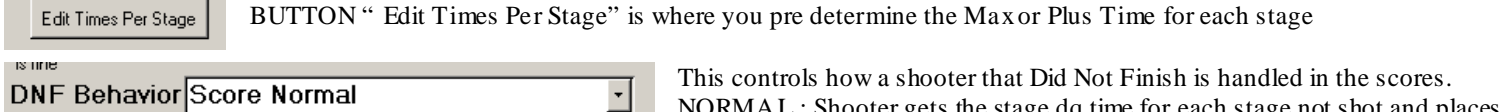

NORMA L : Shooter gets the stage dq time for each stage not shot and places accordingly.

DELETE FROM MATCH BUT LIST LAST : Disqualifies shooter from placing in match, but still lists his scores on the score sheet.

Click the "Close" button

#### Click the "Add shooters to the Current Match" button

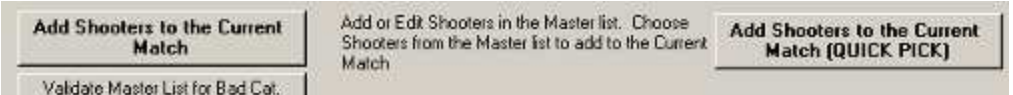

Three shooters are already entered for you. Pretend that they have shot here before. You never have to reenter a shooter that has shot before. When filling out information, you can use the TAB key to move from field to field.

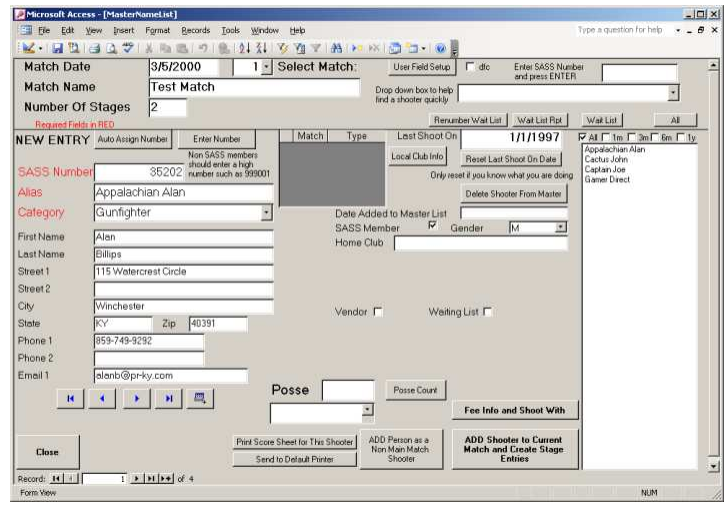

The list comes up in Alphabetical Order.

Each shooter MUST have at least a SASS Number, Alias, and Class.

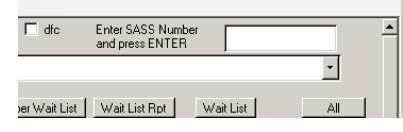

Click the Sass Number Field so that the cursor is in that field. Type in 90031 and press the Enter Key on the keyboard.

When the shooter Captain Joe shows up, Confirm his information and if needed, change the class he will be shooting in for this match. Leave Joe as a Traditional shooter.

Click in the field to the right of Posse. Type the Number 1

Click "ADD Shooter to Current Match and Create Stage Entries" This adds him to our current match. Notice that the "last shoot on" date has changed.

Click the arrow in the bottom left corner a couple of time to you see Appalachian Alan on the screen. Notice that the Posse number stays the same.

Click "ADD Shooter to Current Match and Create Stage Entries"

Let's now add a new shooter that is not in our list

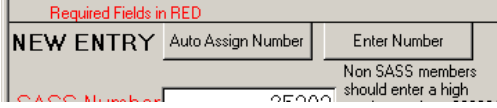

AUTO ASSIGN will give the shooter a large number that is not already used. You can use this for shooters that are not SASS Members. ENTER NUMBER is for those that have a number.

Click ENTER NUMBER

Type in SASS number 90099, press the Tab key, Type "Big Man" as the Alias, press the Tab key, Use the arrow and click on the class Traditional.

Change the Posse Number to 2

Click "ADD Shooter to Current Match and Create Stage Entries"

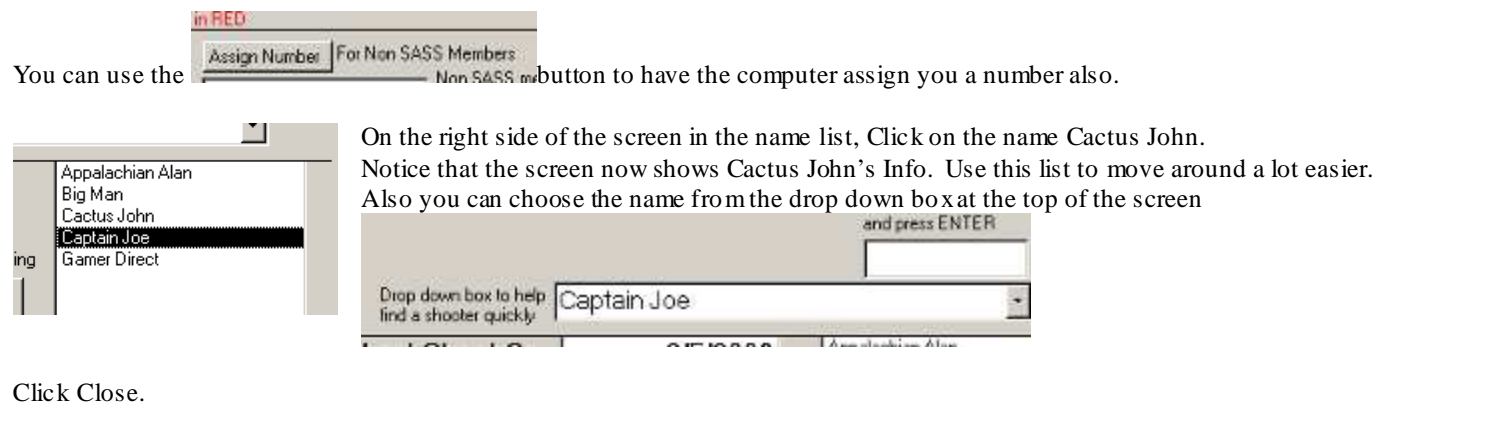

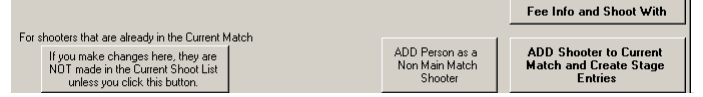

You can also add a NON shooter to the current shoot. Useful at a large match to track Fees , Dinner Tickets, Etc. Use the category "non shooter" for these people.

If you have already added a shooter to the current match, and then change the Category on this screen, the info for this person on the current match screen is NOT updated. Change category info, etc after adding on the Current Match Screen.

"Fee Info and Shoot With" is where you can track things such as Fees, Camping, Rentals, Etc. More on this Later

For large matches, Vendors can also be added. A vendor will have a sass number, alias, and category just like the shooters. Use the category "Vendor" and use the vendors company name as the alias.

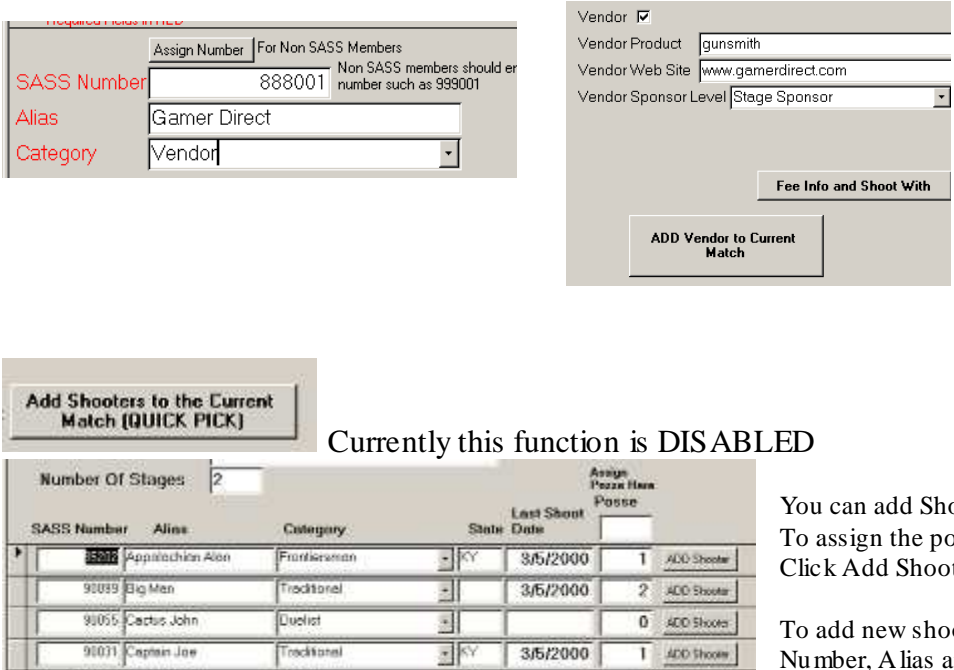

치

킈

hooters to the Current Match using the Quick Pick also. osse number, type it in at the TOP of the list and then oter for those in that Posse.

ooters, go to the bottom of the list and enter the SASS and Category

using this button

### **NOTE: If planning to enter the scores by shooter and not by posse, then the posse number does not really matter at all. Put everyone in posse 1.**

ADD Shoots

 $0 -$  ACO Shooter

 $\overline{0}$ 

Match Validate Master List for Bad Cat.

**BRADTI Comer Direct** 

If wanted, you can use the Validate button to see if the people in you master list have a "valid" category. IE you may have deleted a category and still have people in the master list that had this category. At this point, it really does not matter if they are valid or not. It WILL be important to Validate the Current Match List.

You can use "Edit Current Shooter for This Match" to change information on the shooters that you have already added to the current match. For example, you may need to change Posse Numbers or add a Number for someone you forgot.

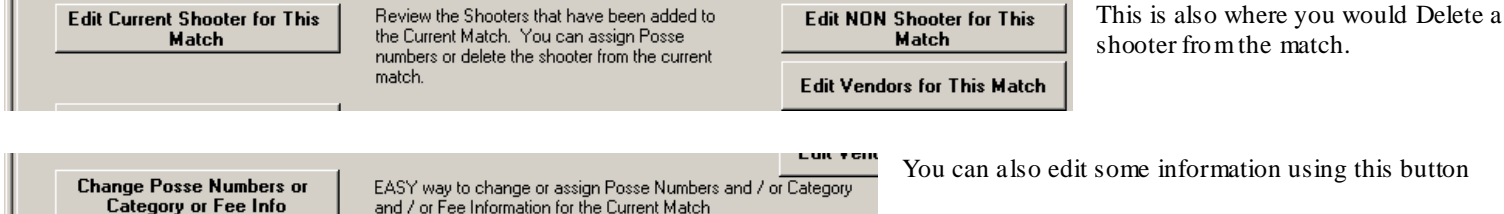

Click "Validate Shooters for missing posse" you should receive a "Validation Complete" answer. If you had forgot to assign a posse number to a shooter, the sass number of the shooter would have been shown and you could use edit current shooter to make changes. Click OK on the message.

Click "Validate Shooters for Bad Category" you should receive a "Validation Complete" answer. If a shooter is missing a category or for some reason has one that is not in the master list, then the sass number of the shooter would have been shown and you could use edit current shooter to make changes.

Click OK on the message.

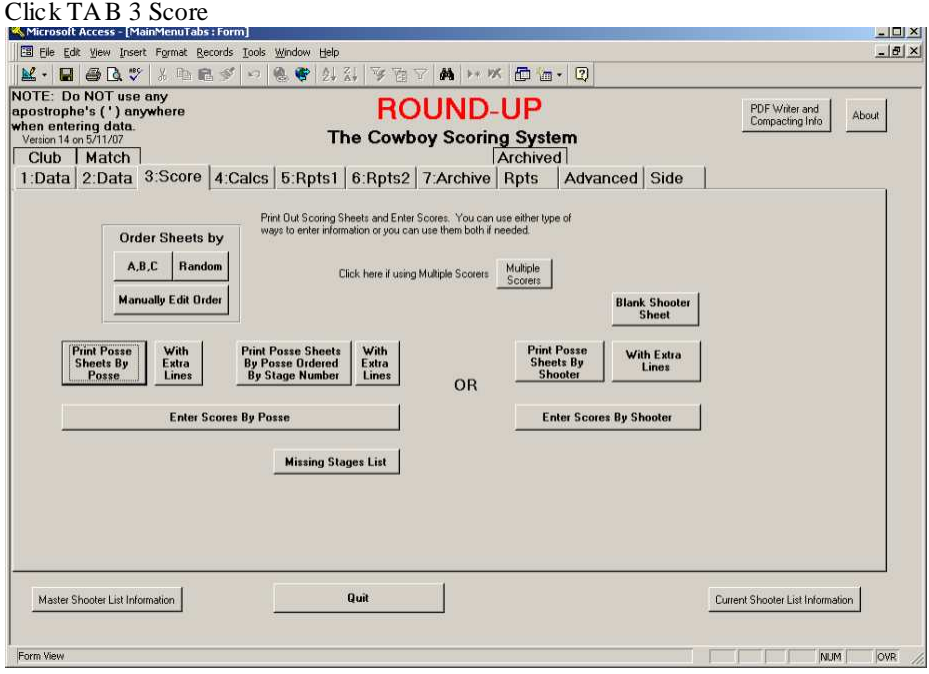

You can use the type of Posse Score sheets that you like the best. The "Posse Sheets By Shooter" work well if you decided to use blank preprinted sheets.

For this Tutorial, Click "Print Posse Sheets By Posse" This will bring up a print preview screen. If you want to print to the printer, Choose

FILE and then PRINT **OF PFESS Ctrl**  $+$  **P** or click the printer icon. This selection prints a sheet for each posse per stage and would allow you to collect stage score sheets as they are completed.

You do not need to print the sheets for this tutorial

Click the "Enter Scores By Posse" button Click the down arrows and choose  $1$  for both Posse and Stage

Press the TAB key until you are in the Raw Time Field for the first shooter (you could also click in the field but the TAB key is easier) NOTE: the Enter key also works and can be used with the number pad.

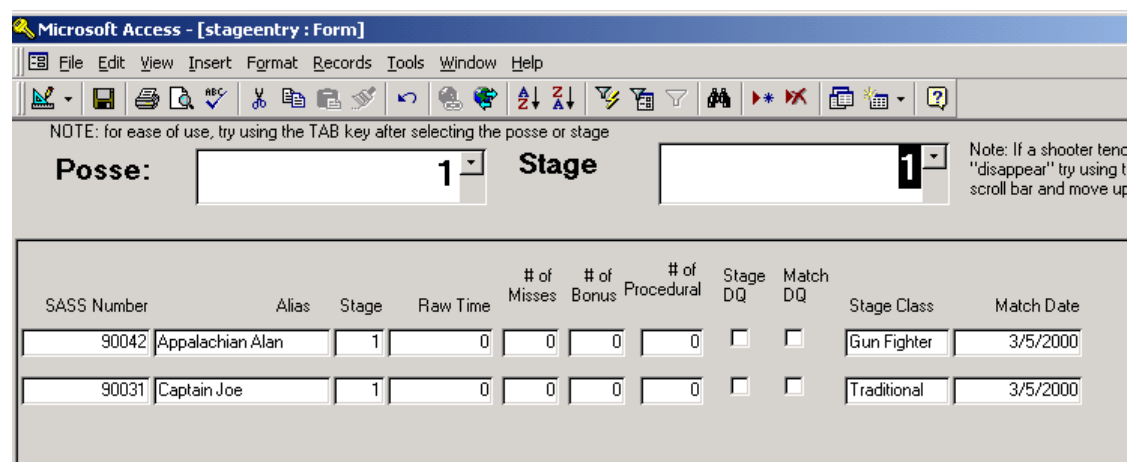

Enter the following 21.24 TAB 2 TAB TAB TAB 25.7 TAB TA B TA B SPA CEBAR TAB

We will not be  $DQ$  ing any one for this tutorial, but you put a check in the box if a stage  $DQ$ . If Match  $DQ$ , Click on the M next to Match  $DQ$ . For DNF, click on D box

Press the TAB key until you are in the Raw Time Field for the first shooter TAB TAB TAB TAB

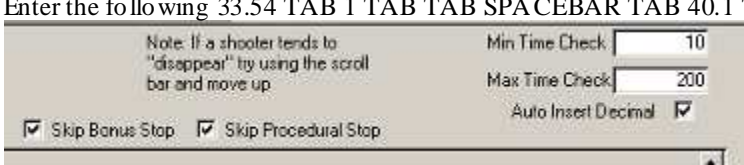

This area is used to change the way the screen works.

You can have the program give you a warning if you enter a score less than the Min or more than the Max.

Auto Insert Decimal will allow you to enter 2125 and the program will change it to 21.25 for 21 even enter 2100

The two skip button allows the TAB to skip these columns. You can still enter info in the column by using the mouse and clicking in the box

If wanted, you can use the Print Scores buttons to print a list to compare to the hand written sheet. I use this at the state match and have two people compare the score sheets before considering them Good.

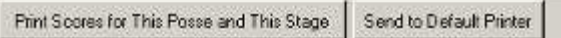

Click "Close"

Click "Enter Scores by Shooter"

The list at the right shows the shooters that still needed scoring. NOTE: only those that still need scores are listed in the list. You can STILL get any shooter by using the drop down list at the top of the screen.

Click on the name Big Man

OR

Use the drop down box and choose Big Man

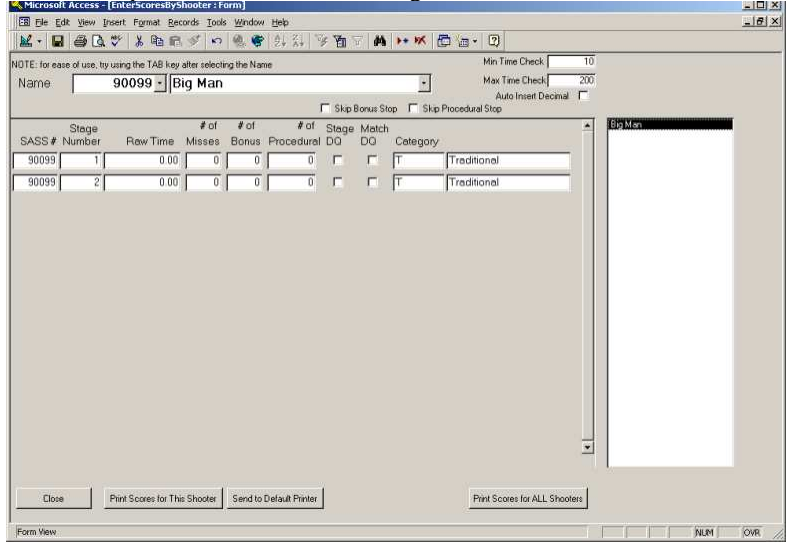

Press the TAB key until you are in the Raw Time Field for the first shooter Enter the following 23.33 TAB TAB 1 TAB TAB Enter the following 29 TAB 1 TAB TAB TAB

Click "Close"

![](_page_7_Picture_102.jpeg)

Click the "Check for time less than one second"

This will tell you if you did not enter a time for someone.

Click Check for Bonus  $> 1$ 

This can be useful to see if someone got more than 1 bonus

Note: it may be OK to have more than one bonus.

You could make a bonus worth 1 sec and on one stage give a bonus of 2 for 2 sec and on another give 3 for 3 sec.

Click "Calculate" and WAIT for the OK

Note that you may receive a warning if someone has a score of 0 or more than one bonus or procedure. The Calculate WILL work, it is just a warning.

You may Calculate at any time to check the progress of scores. IE you may want to calculate on day 1 of a two day match.

Use "Check High Scores for Problems" This lists all scores highest to lowest. If you see a strange score such as 1235, then that is a RED flag to check that shooter. Ie it probably should have been 12.35

#### Click TA B 5 Reports1

![](_page_7_Picture_103.jpeg)

Try out the different reports.

You can export the information of an Excel. This saves a file to your hard drive at name specified in the "Location Settings"

For this Tutorial, try out the Overall Winners By Time and Category Winners by Time.

To use the grid reports that show each stage, choose the number of stages in the drop down list and then click either Time or Rank.

Note: there is no report for only 2 stages as we are doing here in this tutorial.

When you are done with this match, I suggest you go to TAB 7 and click the "Archive the Match and Clear Out Current Match" this will move all of the data to the archive table and clear out the current match making it ready for a new match.

You can revive archive matches by using the Archive Rpts Tab

# **That's it for the Tutorial; More information is in the Reference Document.**